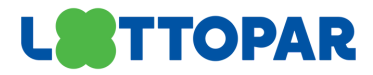

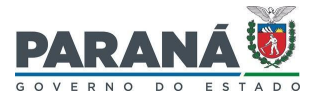

#### **TUTORIAL PARA CADASTRO DE PROCESSOS NO SISTEMA EPROTOCOLO**

Todo e qualquer documento a ser encaminhado para análise da Lotepar, deverá ser protocolado por meio do sistema eProtocolo.

Desta forma, apresentamos passo a passo para cadastro do usuário e envio dos documentos, organizado sob os seguintes tópicos:

CADASTRO DE [USUÁRIO/CIDADÃO](#page-0-0) CADASTRO DE [SOLICITAÇÃO](#page-4-0) RECEBENDO UMA PENDÊNCIA DE [PROTOCOLO](#page-11-0) CONSULTAR [PROTOCOLO](#page-14-0)

### <span id="page-0-0"></span>**CADASTRO DE USUÁRIO/CIDADÃO**

Acesse o site **www.eprotocolo.pr.gov.br**.

Para iniciar seu cadastro, clique no link "**Ainda não sou cadastrado**".

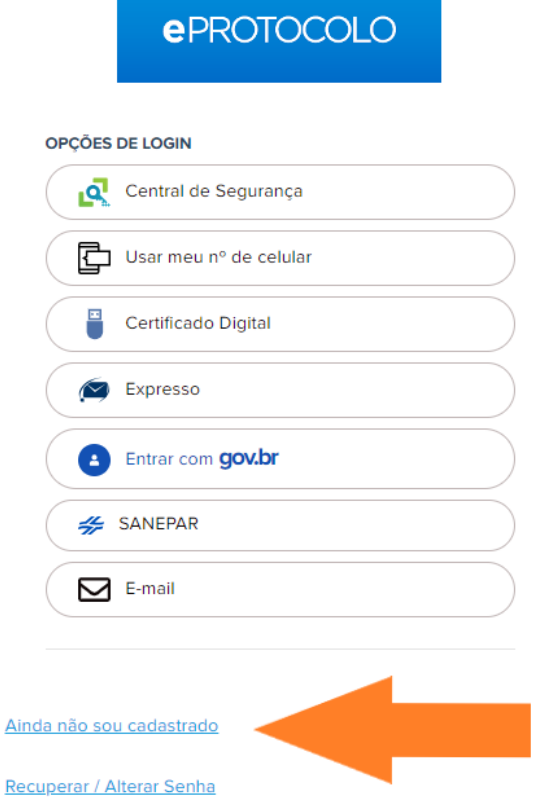

Leia o Termo de Uso e **marque a opção** "Li e concordo com o Termo de Uso", em seguida clique em **Iniciar Cadastro**.

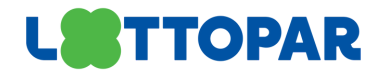

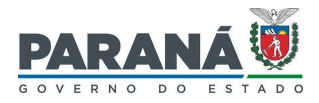

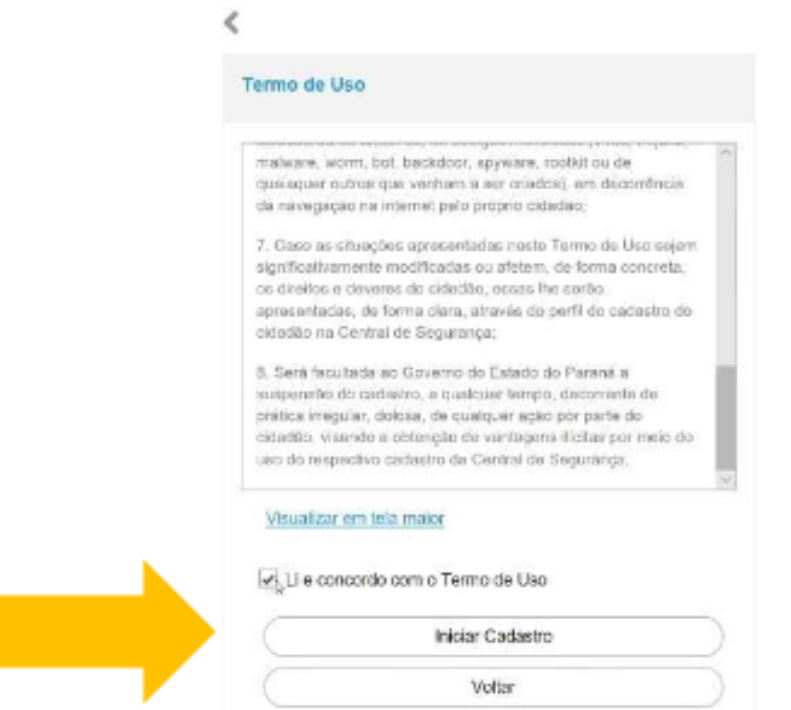

Na tela seguinte, digite seu número de CPF, sem pontos ou traços, o seu nome completo e clique em **Próximo**.

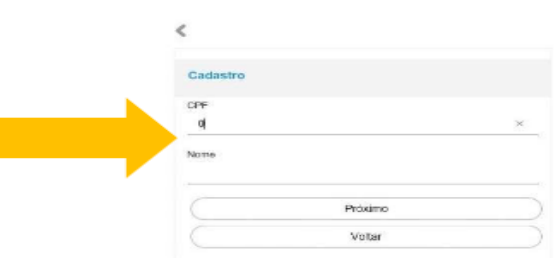

Informe o número do seu telefone com DDD e clique em **Enviar SMS**.

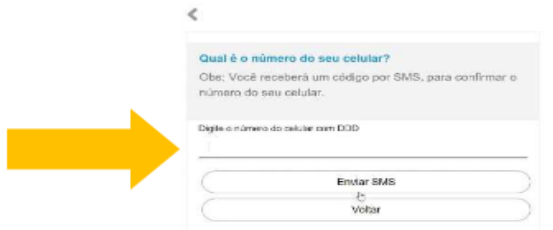

Após digitar seu número de telefone, você receberá via SMS um código de segurança.

Caso não tenha recebido, clique no link "Clique aqui para voltar e envie novamente". Digite o código recebido e clique em **Próximo**.

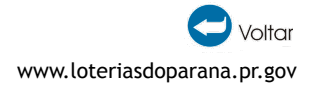

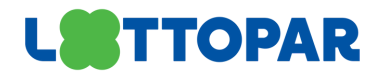

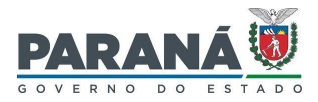

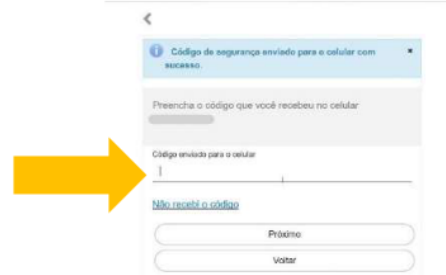

Digite seu endereço de e-mail e clique em **Enviar E-mail**.

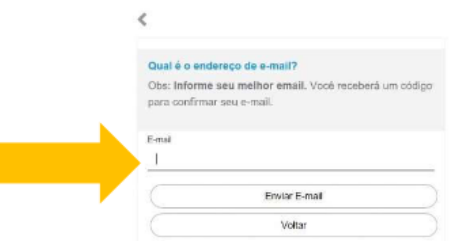

Para validar o seu e-mail, informe o código de segurança recebido e clique em **Próximo**.

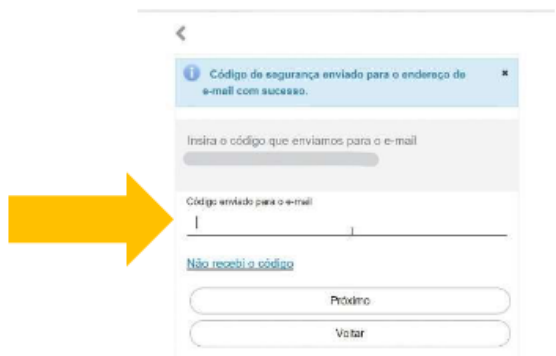

Informe sua data de nascimento, RG (se não for do Estado do Paraná não é obrigatório), escolha entre CPF ou e-mail como login, informe o nome da sua mãe e clique em **Próximo**.

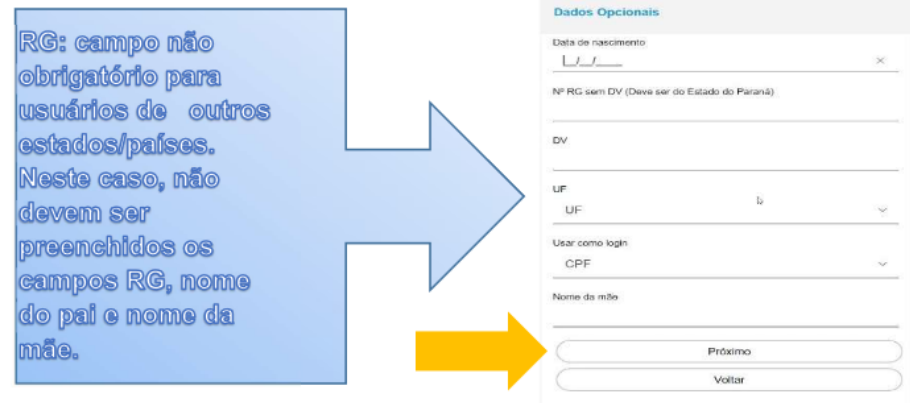

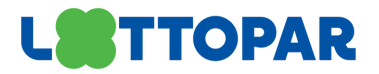

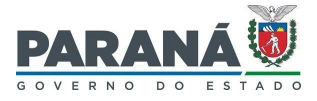

Crie sua senha de acesso ao eProtocolo que deverá conter, no mínimo, 8 caracteres, uma letra e um número.

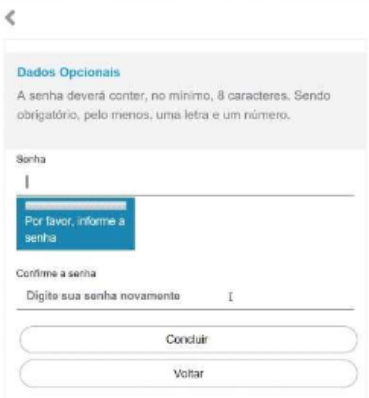

**Dica**: Acrescente, além das letras e números, caracteres especiais como @, &, #, etc. Exemplo: dica&senha346@1. Quanto mais forte, maior a segurança.

Clique em **Retornar** para acessar o eProtocolo.

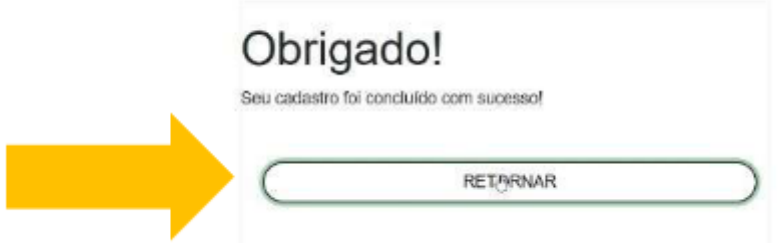

Para acessar com o seu login e senha, clique sobre o item **Central de Segurança**.

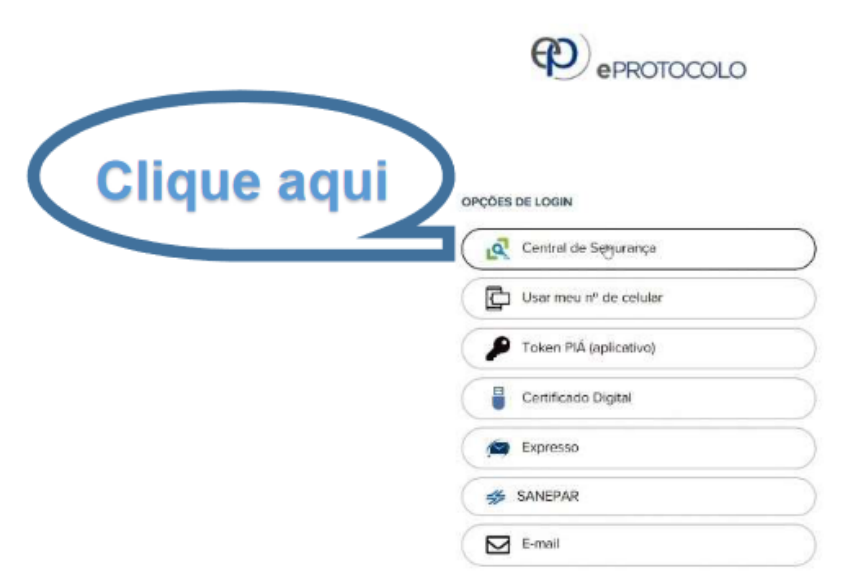

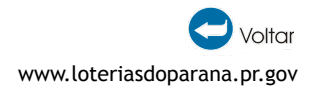

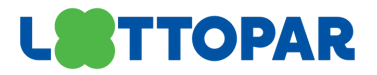

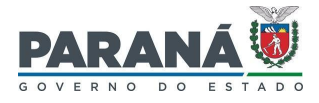

Você será direcionado para a tela inicial do eProtocolo e terá acesso aos menus "Tela Inicial" e "Protocolo Geral".

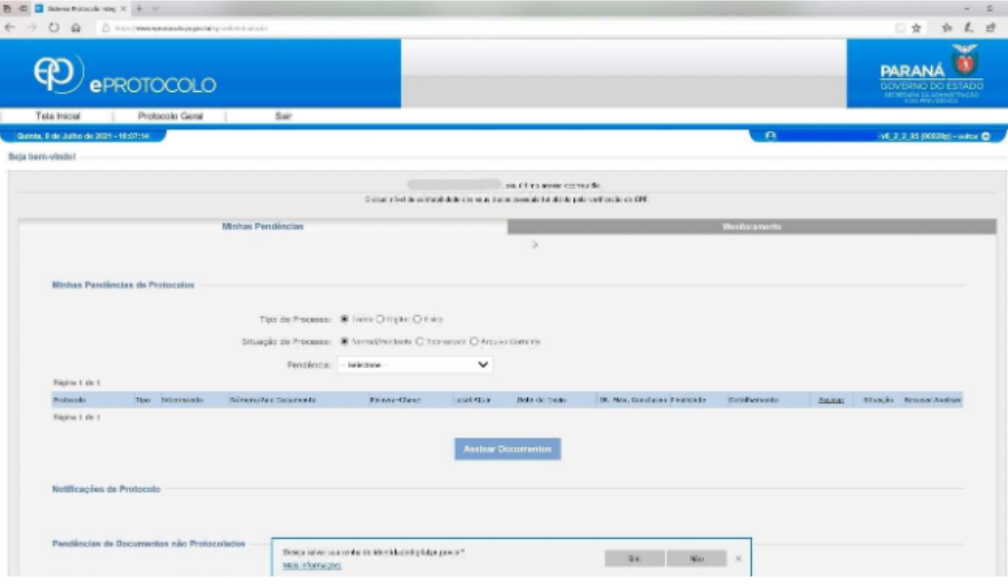

# <span id="page-4-0"></span>**CADASTRO DE SOLICITAÇÃO**

O eProtocolo é uma das ferramentas disponibilizadas pelo Governo do Paraná para facilitar o acesso do cidadão aos serviços do Estado. Para cadastrar novas solicitações e enviar documentos para a Lotepar, clique no menu **Protocolo Geral** e selecione **Protocolar Solicitação**.

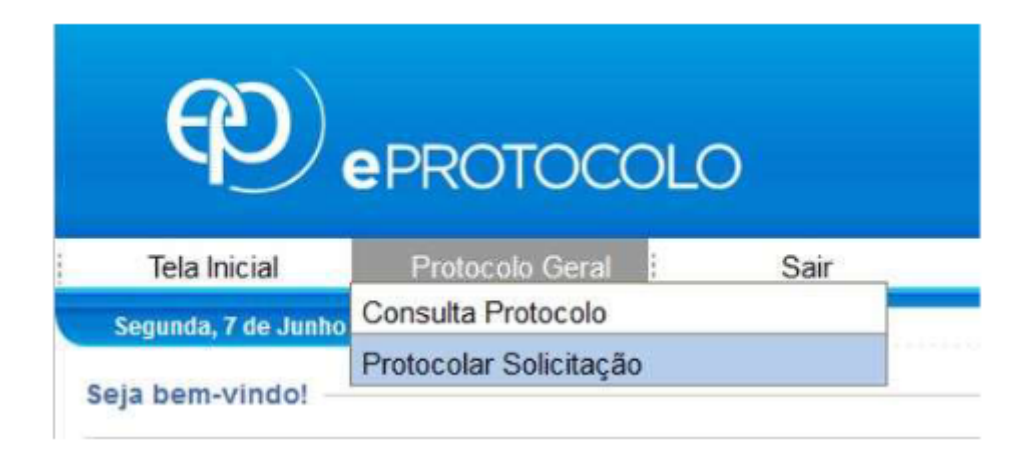

Preencha os campos indicados, conforme informações dos documentos que serão encaminhados. O campo Órgão/Entidade de Destina é a indicação de destino do processo, nele serão encontrados os órgãos e entidades do Governo do Paraná que utilizam o eProtocolo, devendo ser selecionado **Lotepar**.

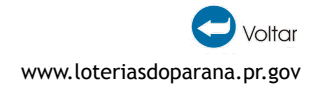

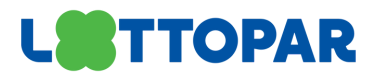

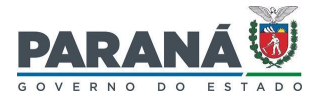

Inclua os arquivos para análise, tanto em PDF quanto em outros formatos, com tamanho máximo de **10Mb cada**. Quando houver a necessidade de incluir muitos documentos, orientamos a inclusão em pequenos blocos para evitar problemas ao carregar os arquivos.

**Atenção:** incluir preferencialmente arquivos do tipo **PDF (A4)** com tamanho máximo de **10Mb.** Os arquivos em formato jpeg, jpg, png, mp4 e .mov serão incluídos como anexos e não farão parte do Volume do Processo.

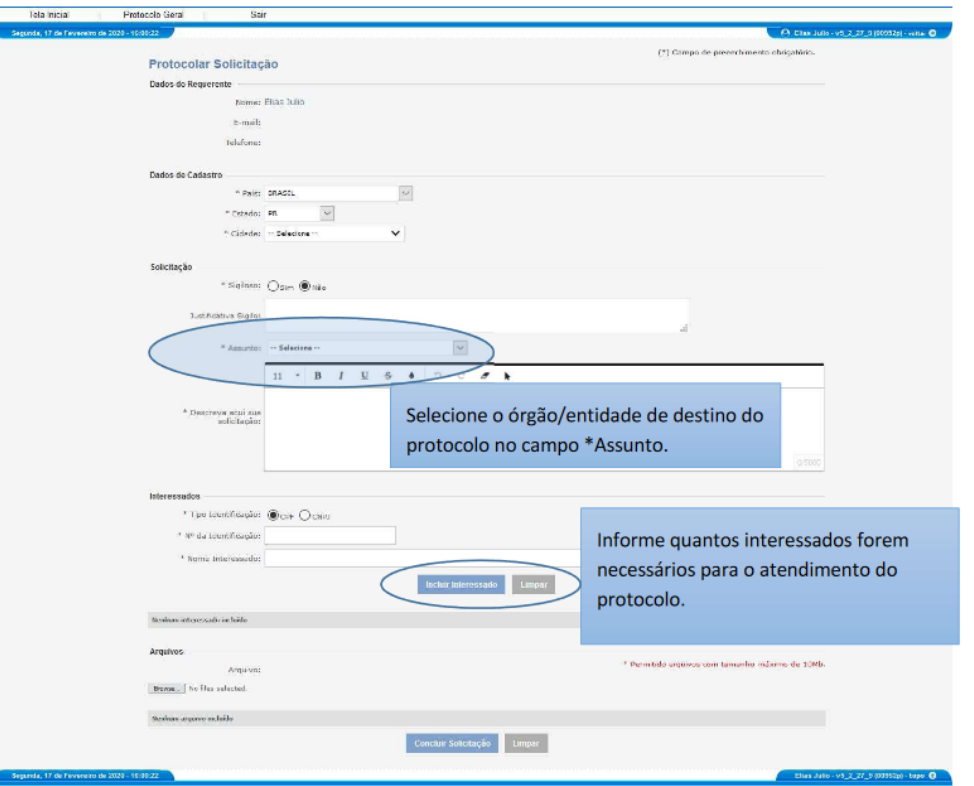

A opção de assinatura será mostrada para os arquivos em PDF. As Assinaturas Eletrônicas Simples e Avançada utilizam o login e senha dependendo do nível de confiabilidade do perfil do usuário. Se o usuário selecionar a Assinatura Simples ou Avançada e clicar em **Concluir Solicitação** o cadastro do protocolo será concluído.

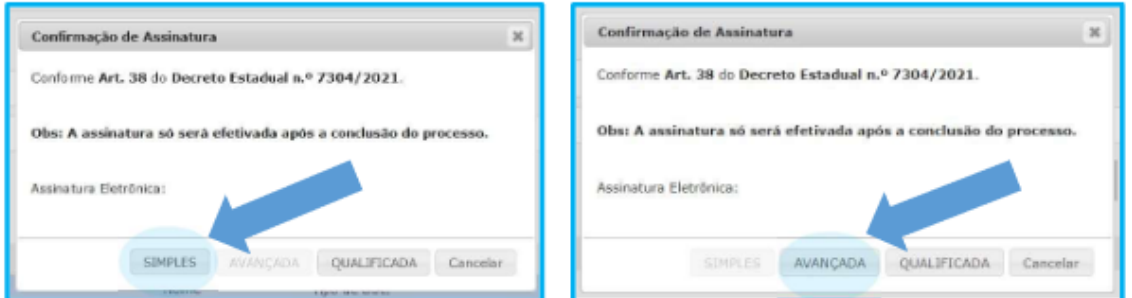

A partir deste momento o número do protocolo será informado na tela de consulta do processo cadastrado. Você receberá um e-mail com o comprovante deste cadastro.

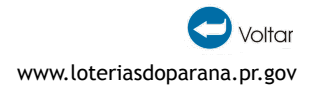

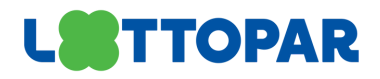

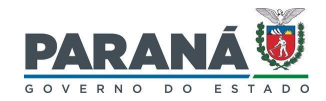

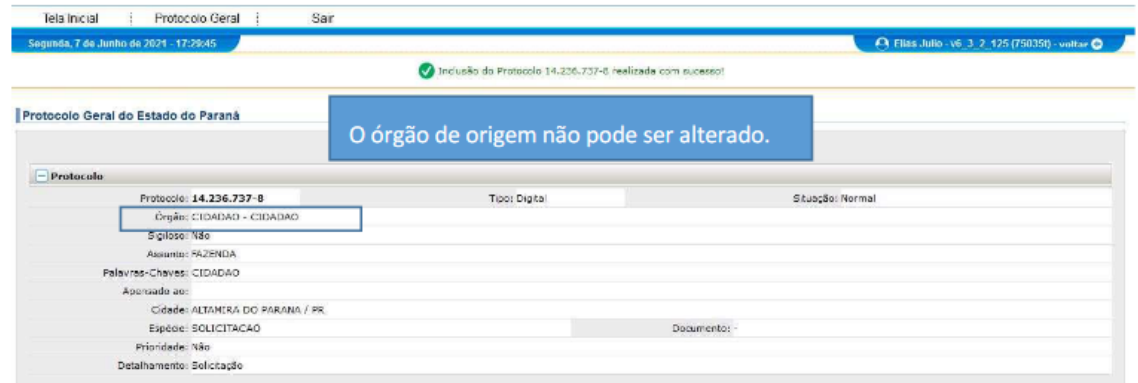

Ao se cadastrar na Central de Segurança e acessar o eProtocolo pela primeira vez o usuário será automaticamente vinculado para protocolar solicitações e consultar os seus andamentos.

A Assinatura Qualificada é a assinatura com Certificação Digital, para utilizá-la certifique-se de que o Token esteja instalado no computador.

Caso a assinatura selecionada seja a Qualificada, a senha do Token será solicitada após clicar em **Concluir Solicitação**, conforme mensagem do sistema. Se o usuário selecionar a Assinatura Qualificada e não assinar, o protocolo ficará em pré-cadastro e será listado na aba de Minhas Pendências do requerente para que ele possa assinar o documento posteriormente. Se o arquivo incluído não estiver no formato PDF não será possível realizar a assinatura.

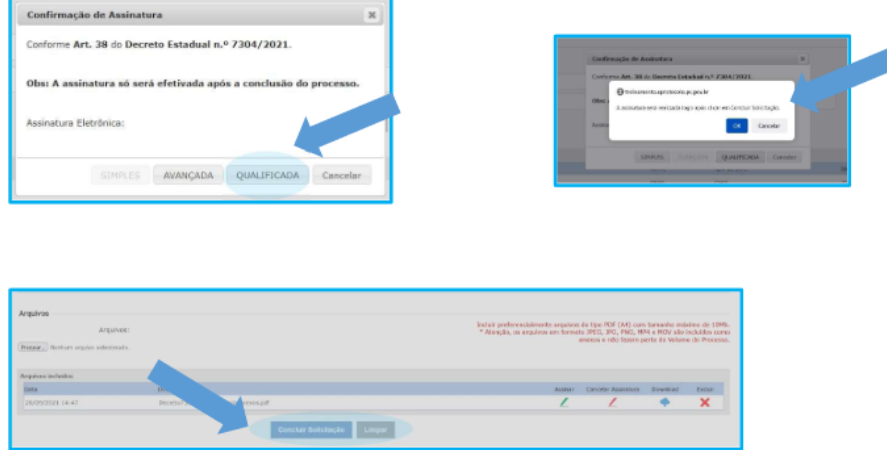

Selecione o Token instalado em seu computador e clique em **Assinar**.

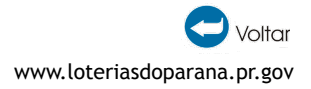

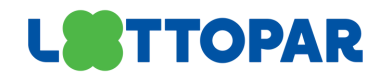

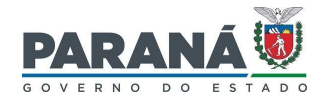

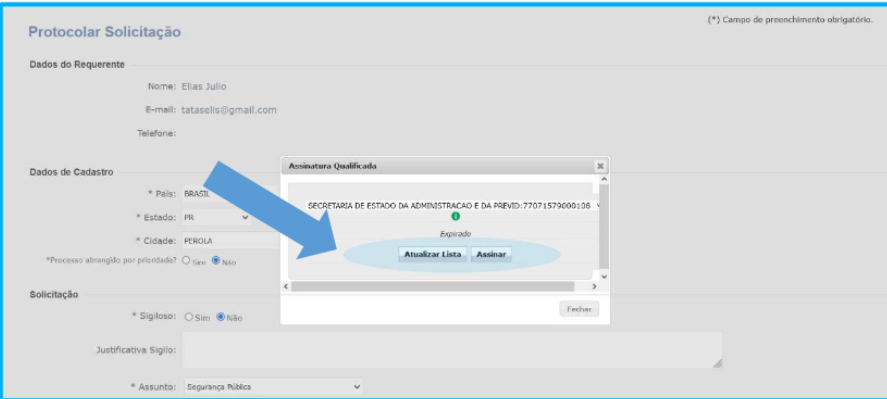

Informe sua senha e clique em **OK**. O cadastro do protocolo será concluído.

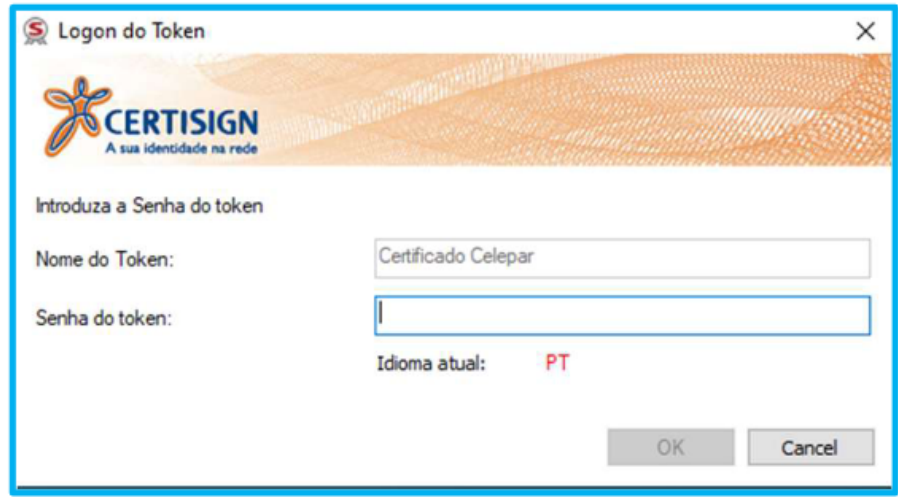

Caso ocorra algum erro ao informar a senha, o cadastro do protocolo não será concluído e o processo permanecerá na sua aba de Minhas Pendências na seção Meus Protocolos em Pré-cadastro.

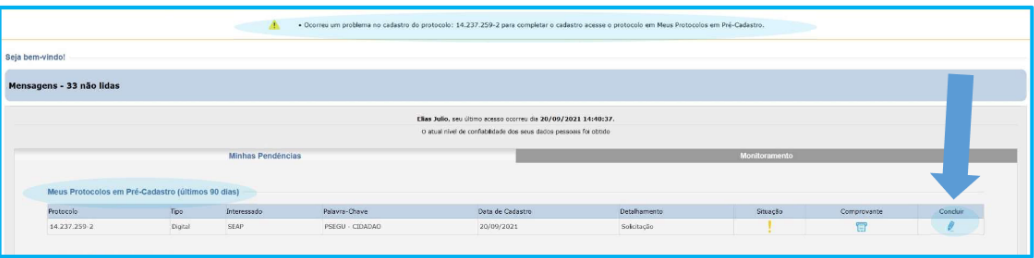

Para concluir o cadastro clique no ícone **Concluir**. Você será direcionado para a tela de análise do protocolo.

No campo onde estão os documentos temporários do processo, conforme indicação número 1 da imagem a seguir, clique no ícone de **Assinar** e tente realizar a assinatura Qualificada novamente. Após assinar, no final da tela, clique em **Concluir e Encaminhar**.

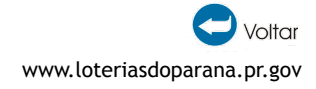

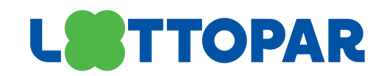

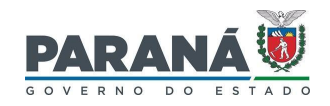

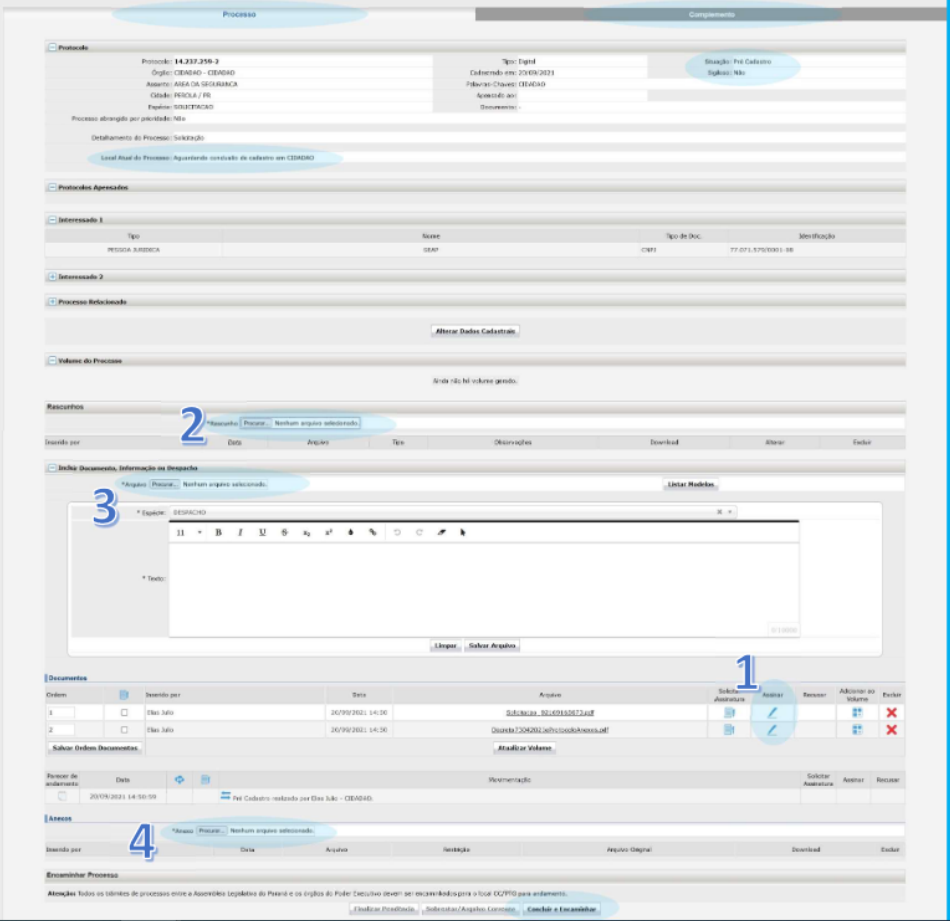

Para adicionar informações ao processo, na tela de análise onde estão disponíveis os dados de cadastro do protocolo dividas em duas abas — Processo e Complemento, o requerente terá as seguintes opções:

Na **ABA PROCESSO** também podem ser juntados outros arquivos como rascunhos, documentos e anexos. O tamanho máximo permitido por arquivo é de 100 mb. Para incluir um Rascunho (arquivo em qualquer formato que pode ser excluído a qualquer momento, por qualquer usuário e não faz parte do processo), selecione o arquivo no campo indicado na imagem abaixo com o número 2.

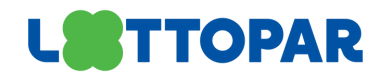

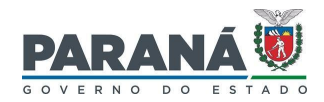

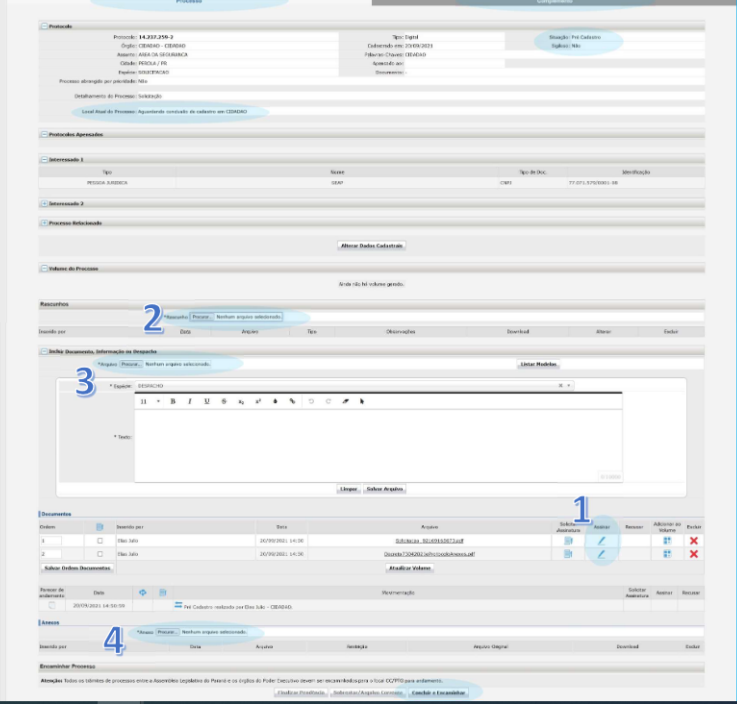

Para juntar um documento ao Volume do Processo (permitido arquivo apenas no formato PDF), selecione o arquivo no campo indicado na imagem abaixo com o número 3.

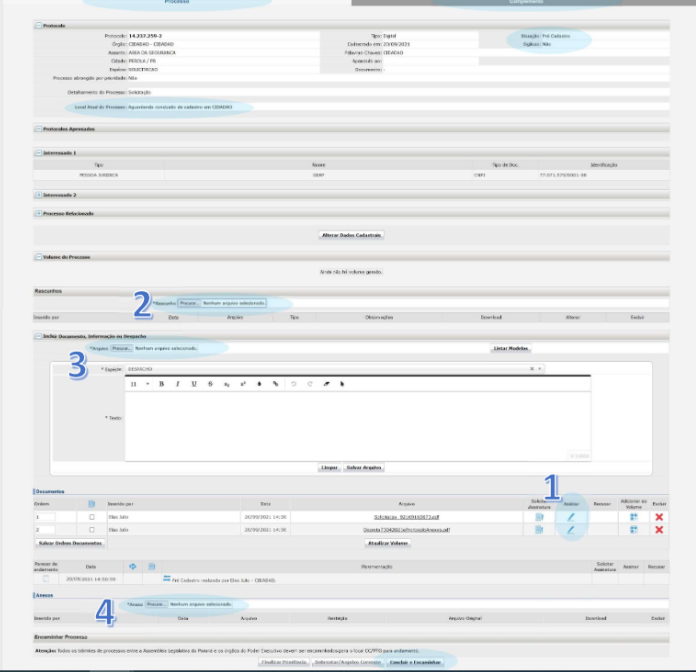

Os arquivos temporários ficam no campo Documentos, já os arquivos adicionados ao Volume do Processo (visível na consulta do protocolo) ficam na Movimentação. Enquanto o requerente não adicionar este arquivo ao Volume do Processo (com todos os PDFs combinados em um arquivo só) o mesmo poderá ser alterado.

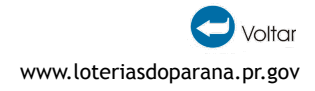

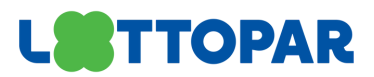

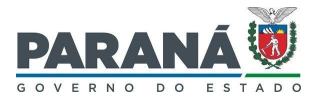

Após ir para a Movimentação não será permitido excluí-lo. Ao combinar todos os PDFs em um só as informações do usuário que o incluiu, as assinaturas e seu código de validação serão informados no rodapé da página que será numerada automaticamente no canto superior direito. A assinatura pode ser realizada enquanto o cadastro não estiver concluído.

Para juntar um Anexo ao processo (permitido qualquer tipo de arquivo), selecione o arquivo no campo indicado na imagem abaixo com o número 4. O número do arquivo e as informações do usuário serão incluídas no rodapé dos arquivos em PDF.

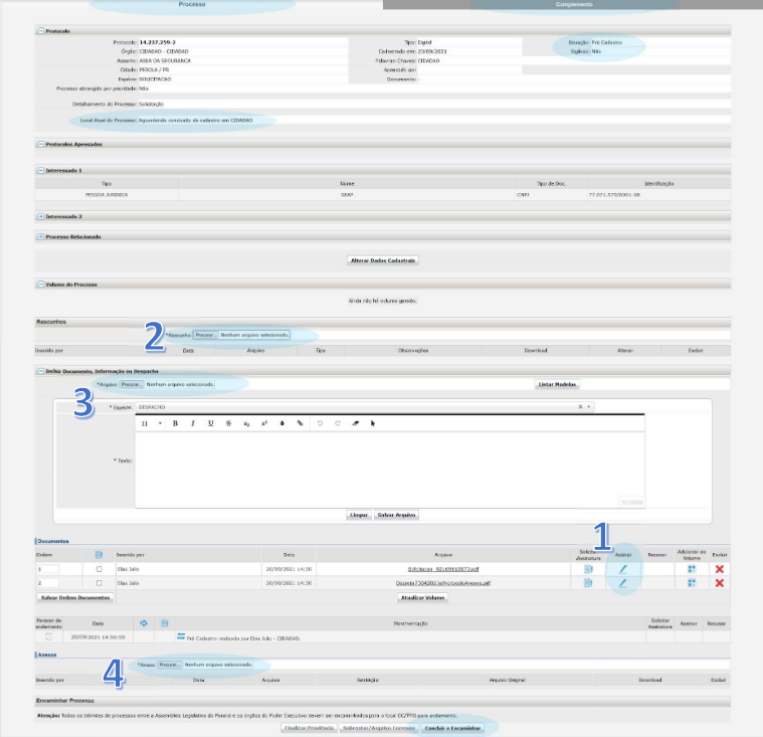

Na **ABA COMPLEMENTO** será possível conferir as informações de Requerente, Andamentos, Pendências e Notificações.

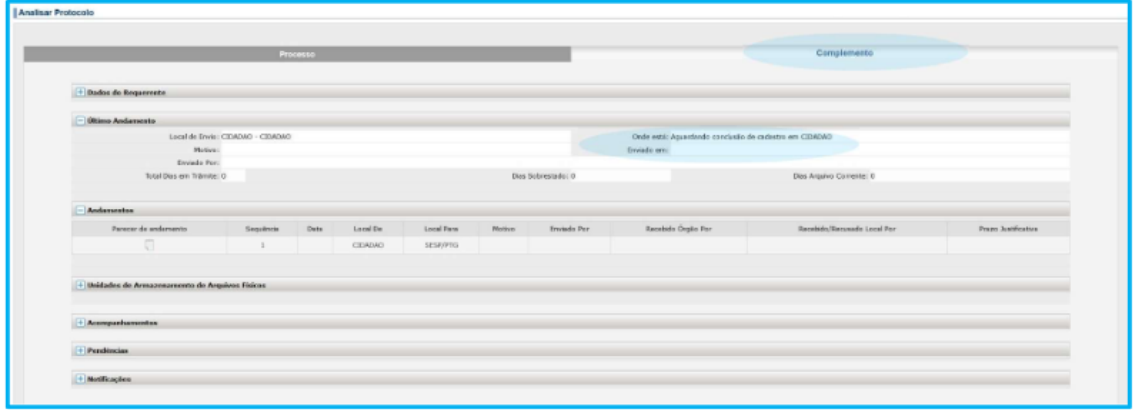

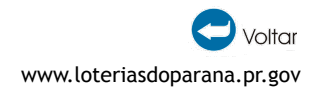

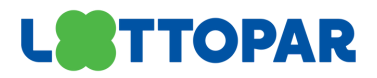

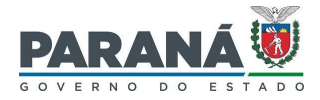

Ao clicar em **Concluir** solicitação o sistema mostrará a mensagem: "Ao concluir e encaminhar o processo os documentos inseridos não poderão ser excluídos. Confirma encaminhamento? " Clique em **OK** para concluir o cadastro do protocolo.

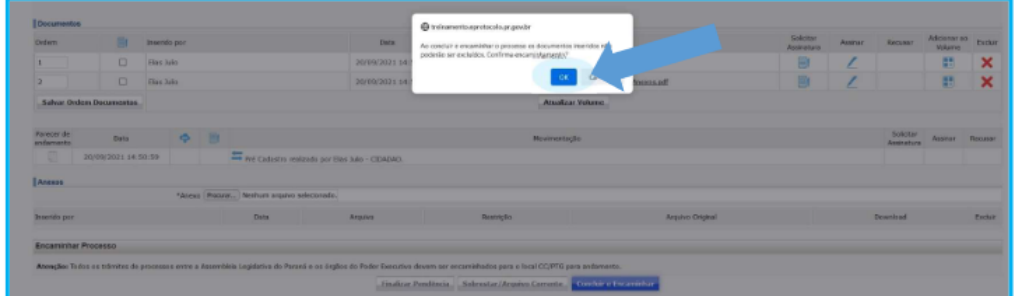

Após clicar em OK aparecerá a mensagem: "**Operação realizada com sucesso.** "

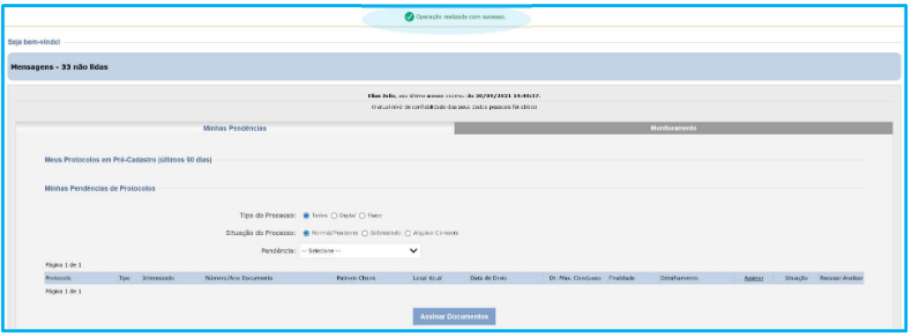

# <span id="page-11-0"></span>**RECEBENDO UMA PENDÊNCIA DE PROTOCOLO**

Ao acessar a Tela Inicial serão apresentados os protocolos disponíveis para análise, pendências, avisos e assinaturas. Para acessar o processo clique em **Analisar**.

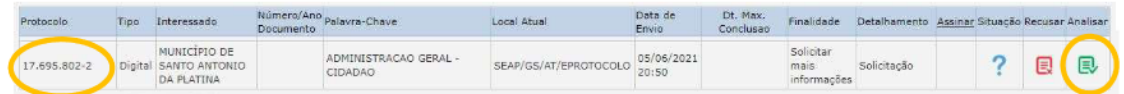

Você será direcionado para o processo com a aba Processo e aba Complemento.

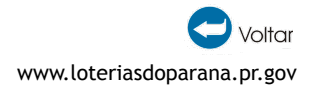

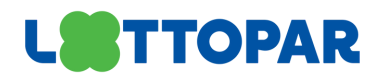

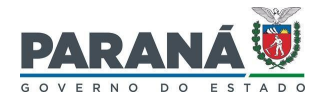

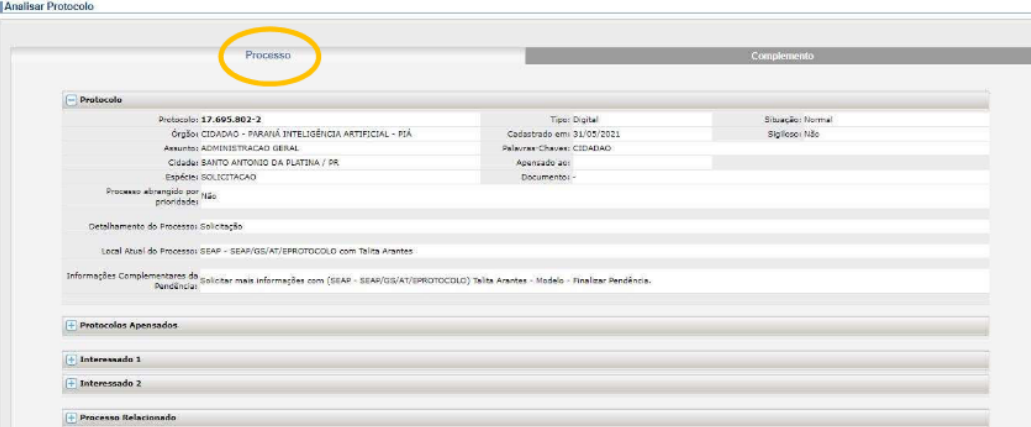

Para visualizar o processo clique no ícone correspondente do campo **Volume do Processo**.

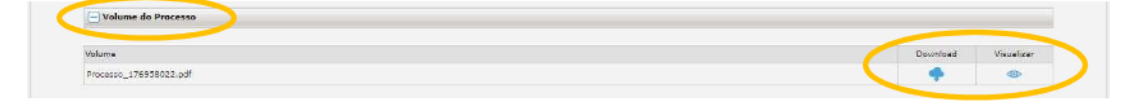

Para incluir um novo documento, no campo Incluir Documento, Informação ou Despacho, busque o arquivo PDF em uma pasta do seu computador clicando em Escolher Arquivo ou escreva um texto e clique em Salvar Arquivo. O sistema salvará seu arquivo temporário e será possível realizar a assinatura e adicionar ao Volume do Processo.

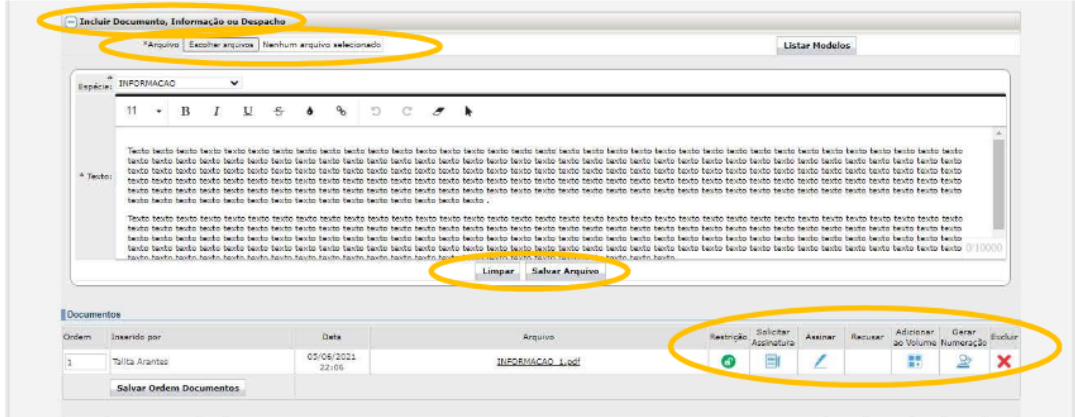

Após adicionar o arquivo ao Volume do Processo o mesmo fará parte da Movimentação e não poderá ser excluído.

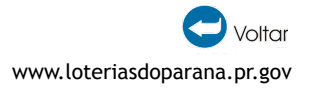

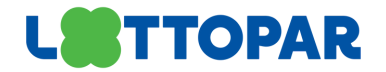

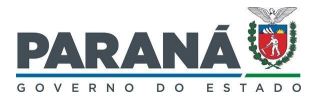

Quem pode cancelar um arquivo na movimentação do processo?

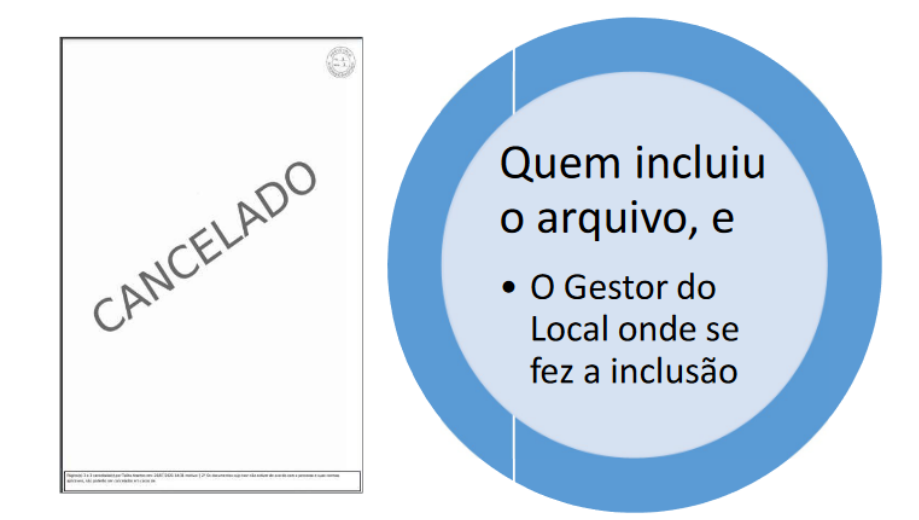

### Quem pode excluir um anexo?

Apenas o usuário que realizou a inclusão do anexo.

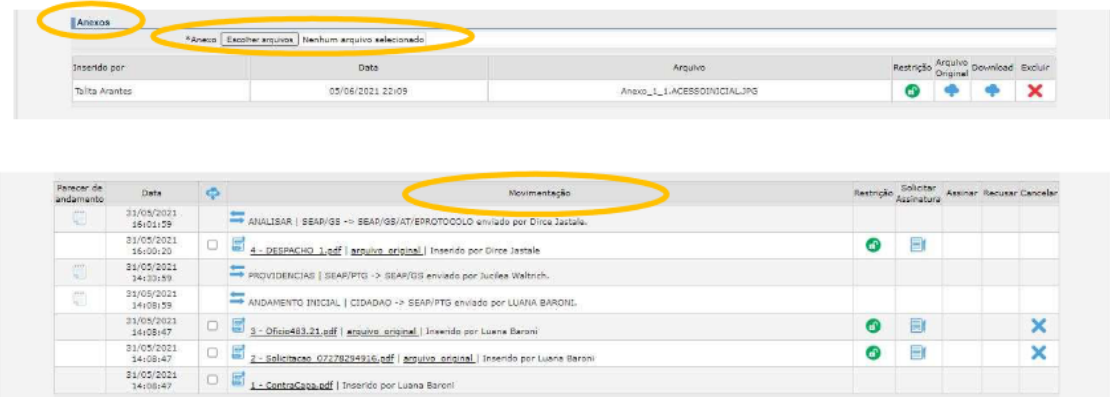

Arquivos que não estão no formato PDF devem ser incluídos como Anexos ao processo. Busque o arquivo em uma pasta do seu computador clicando em **Escolher Arquivo**.

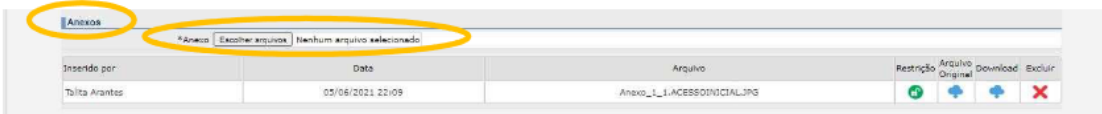

Ao final da tela será possível incluir um parecer de andamento e finalizar a pendência.

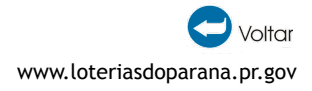

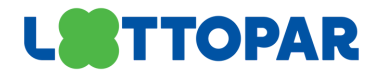

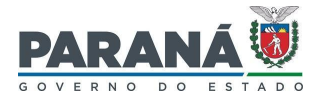

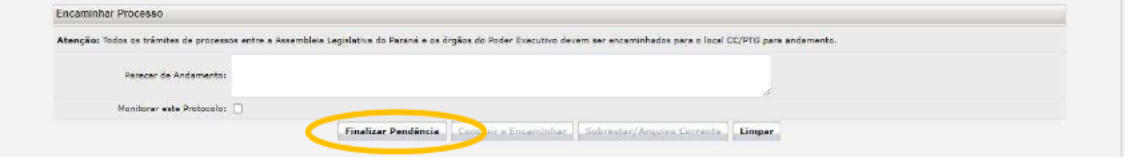

### <span id="page-14-0"></span>**CONSULTAR PROTOCOLO**

Para consultar os protocolos de seu interesse, clique no menu Protocolo Geral e selecione a opção Consulta Protocolo.

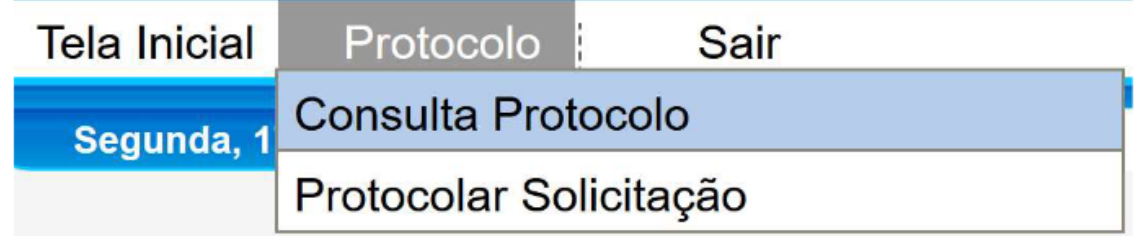

Informe o número do protocolo e clique em **Pesquisar**. Os dados do protocolo que você tem acesso serão mostrados na tela.

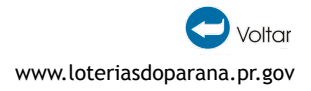